# **Handlungsanleitung Änderungsanfrage / Änderungsantrag Bundesprogramm Kita-Einstieg**

## **1. Grundsätzliches**

Mit dem Zuwendungsbescheid wird der damit verbundene Finanzierungsplan hinsichtlich des Gesamtergebnisses als verbindlich festgelegt.

Die Einzelansätze pro Haushaltsjahr dürfen um bis zu 20 vom Hundert überschritten werden, soweit die Überschreitung durch entsprechende Einsparungen bei anderen Einzelansätzen ausgeglichen werden kann. Als Einzelansätze sind im Bundesprogramm Kita-Einstieg folgende Positionen definiert:

- A.1 Personalausgaben
- A.3 Sachausgaben

Sind Überschreitungen der Planwerte absehbar, treten neue Ausgabe- und/oder Einnahmepositionen hinzu, verschieben sich Ausgaben in den einzelnen Jahren und/oder zeichnet sich eine Überschreitung der bewilligten Gesamtausgaben ab, kann unter nachvollziehbarer Begründung und zugehöriger Überprüfung eine Änderung des bewilligten Finanzierungsplans erforderlich sein.

Die folgenden Bildschirmfotos sind nicht programmspezifisch, es werden fiktive Ansichtsbeispiele aus unterschiedlichen Förderprogrammen verwendet. Die Hinweise und Erläuterungen sind jedoch speziell auf das Bundesprogramm "Kita-Einstieg: Brücken bauen in frühe Bildung" zugeschnitten.

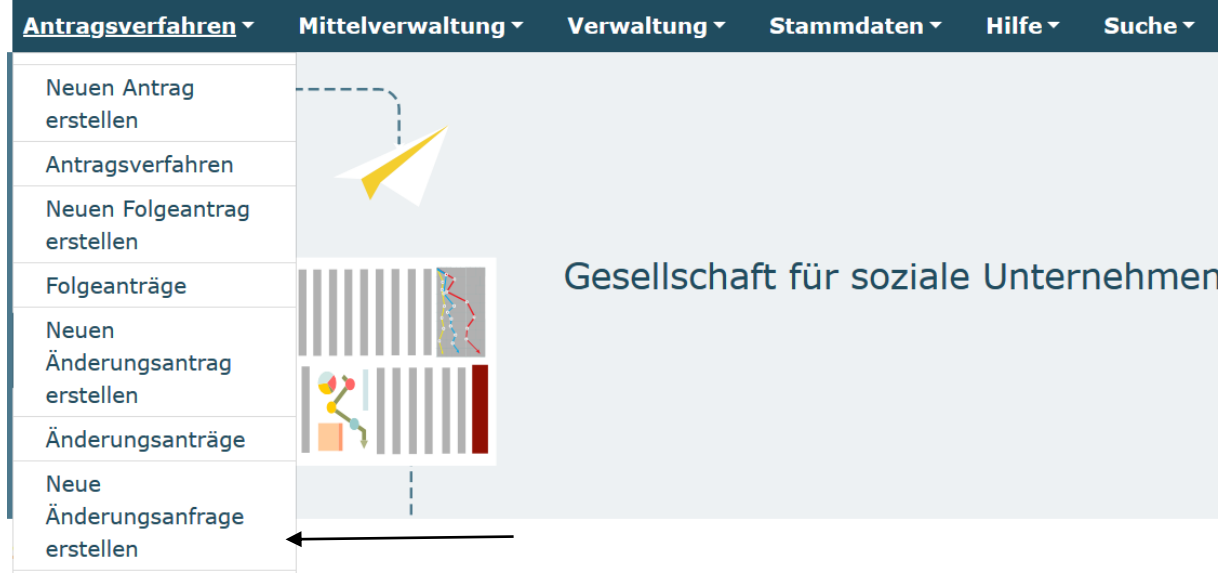

Um einen Änderungsbedarf anzeigen zu können, steht Ihnen das Modul "Neue Änderungsanfrage" zu Verfügung:

## **2. Änderungsanfrage**

Einem eventuell zu stellenden Änderungsantrag ist immer eine zugehörige Änderungsanfrage vorgeschaltet. Die Änderungsanfrage bietet durch den gegenseitigen Austausch von Zuwendungsempfänger und Zuwendungsgeber die Möglichkeit zu klären, ob im vorliegenden Fall ein Änderungsantrag erforderlich bzw. zulässig ist.

Bitte beachten Sie, dass Sie eine Änderungsanfrage nur stellen können, wenn aktuell keine Mittelanforderung für das zugehörige Vorhaben angelegt, gestellt oder in Prüfung ist bzw. sich kein anderes auswirkendes Dokument (z.B. Zwischen- oder Verwendungsnachweis) in Bearbeitung befindet.

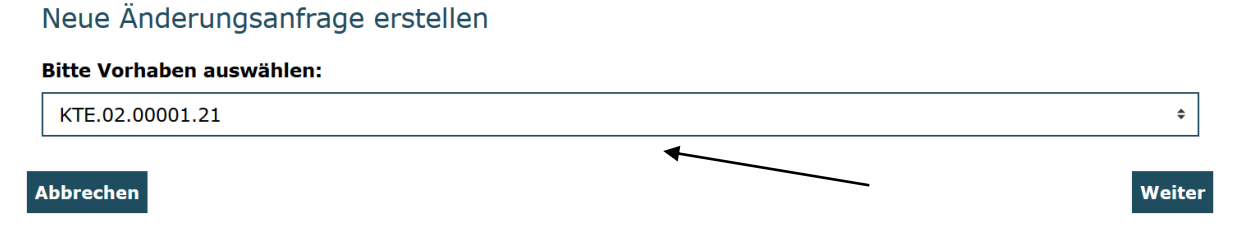

Über das Drop-Down-Menü können Sie das Vorhaben auswählen, für das Sie eine Änderungsanfrage stellen möchten. Nach Auswahl betätigen Sie den Button "Weiter".

Es öffnet sich daraufhin ein Textfeld, in dem Sie detailliert und begründet den Änderungsbedarf darstellen:

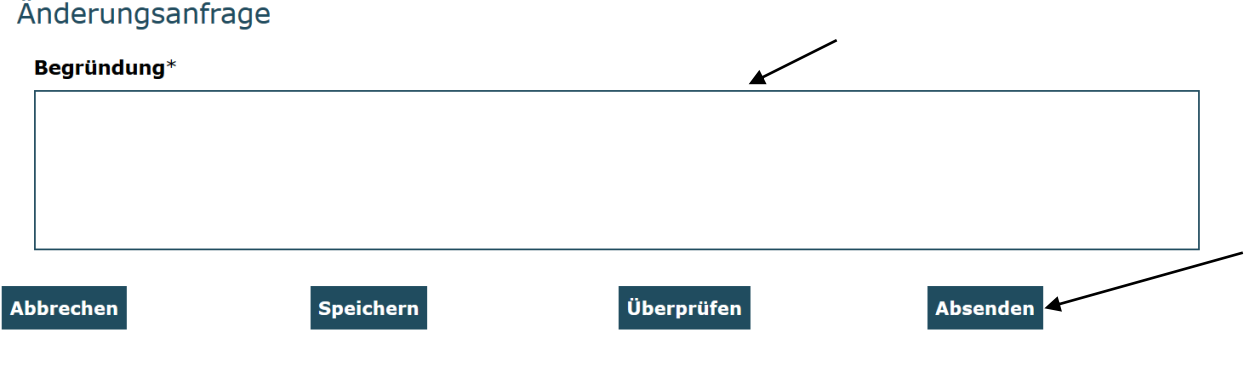

Nach Eingabe der Anfrage können Sie diese für eine spätere Weiterbearbeitung speichern oder sofort absenden:

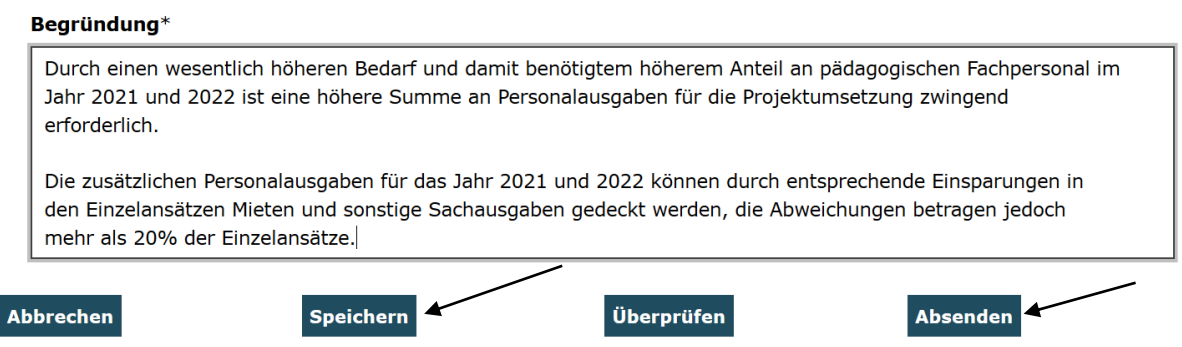

 $\hat{L}$ 

 $\mathcal{L}^{\text{max}}_{\text{max}}$  and  $\mathcal{L}^{\text{max}}_{\text{max}}$ 

 $\overline{\phantom{a}}$ 

Gespeicherte Änderungsanfragen können Sie zur Weiterbearbeitung durch Auswahl im Menü "Änderungsanfragen" aufrufen:

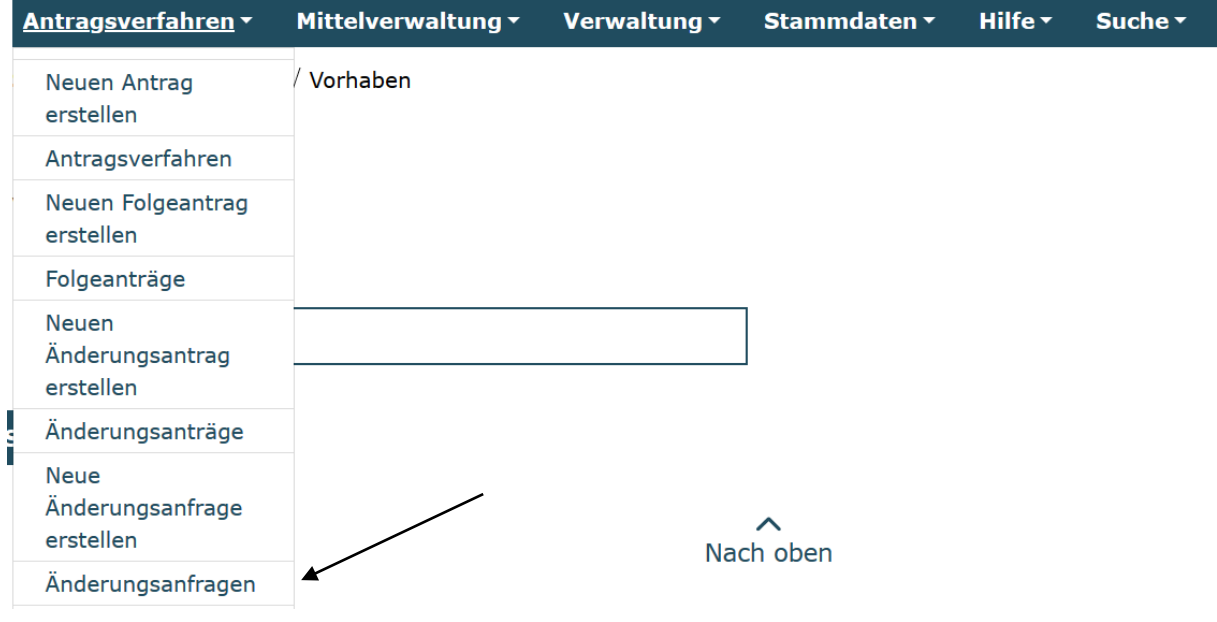

Nach Absenden der Änderungsanfrage wird Ihnen eine zugehörige Meldung angezeigt:

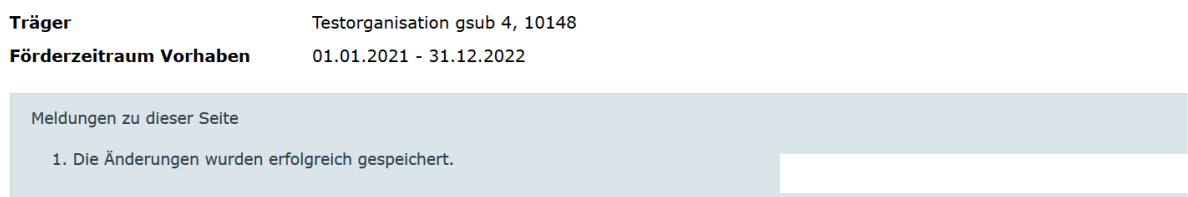

### Sie haben den Vorgang erfolgreich abgeschlossen.

Sie erhalten in Kürze eine Bestätigungsmail an folgende E-Mail-Adresse:

Wie in der Abbildung ersichtlich, erhalten Sie eine entsprechende Bestätigungs-E-Mail mit dem Absender [servicestelle@kita-einstieg.de](mailto:servicestelle@kita-einstieg.de) und dem Betreff "Eingangsbestätigung Änderungsanfrage (Ihre Dok-Nummer: KTE.02.XXXXX.21). Darin wird die von Ihnen angegebene Begründung noch einmal wiedergegeben. Sie erhalten den Hinweis, dass die Servicestelle sich mit Ihnen nach Prüfung Ihrer Änderungsanfrage in Verbindung setzen wird.

Ihre Änderungsanfrage wird in der Regel innerhalb von 7 Werktagen durch die Servicestelle überprüft. Sind die Ausführungen/Begründungen zum Änderungsbedarf hinreichend dargestellt, wird die Änderungsanfrage akzeptiert:

Sie erhalten erneut eine E-Mail mit dem Betreff "Prüfergebnis Änderungsanfrage (Ihre Dok-Nummer)":

Sehr geehrte Damen und Herren,

Ihre Änderungsanfrage wurde akzeptiert.

Sie können über das Menü "Neuer Änderungsantrag" einen Änderungsantrag für ihr Vorhaben stellen.

Begründung des Prüfers:

Wir haben Ihre Änderungsanfrage erhalten. Ihr Antrag wurde entsprechend zur Anpassung freigeschaltet. Bitte nehmen Sie die von Ihnen aufgeführten Korrekturen der Ausgabenplanung vor und reichen Sie den Antrag nachfolgend online sowie postalisch ein.

Mit freundlichen Grüßen

Ihre Servicestelle

Sie können daraufhin für das Vorhaben einen Änderungsantrag erstellen (vgl. 3.).

Sind die Ausführungen/Begründungen zum Änderungsbedarf nicht hinreichend dargestellt, wird die Änderungsanfrage im gegebenen Fall durch die Servicestelle zur Überarbeitung freigeschaltet. Sie können die Änderungsanfrage dann über das Menü "Änderungsanfragen" zur Überarbeitung/Ergänzung aufrufen:

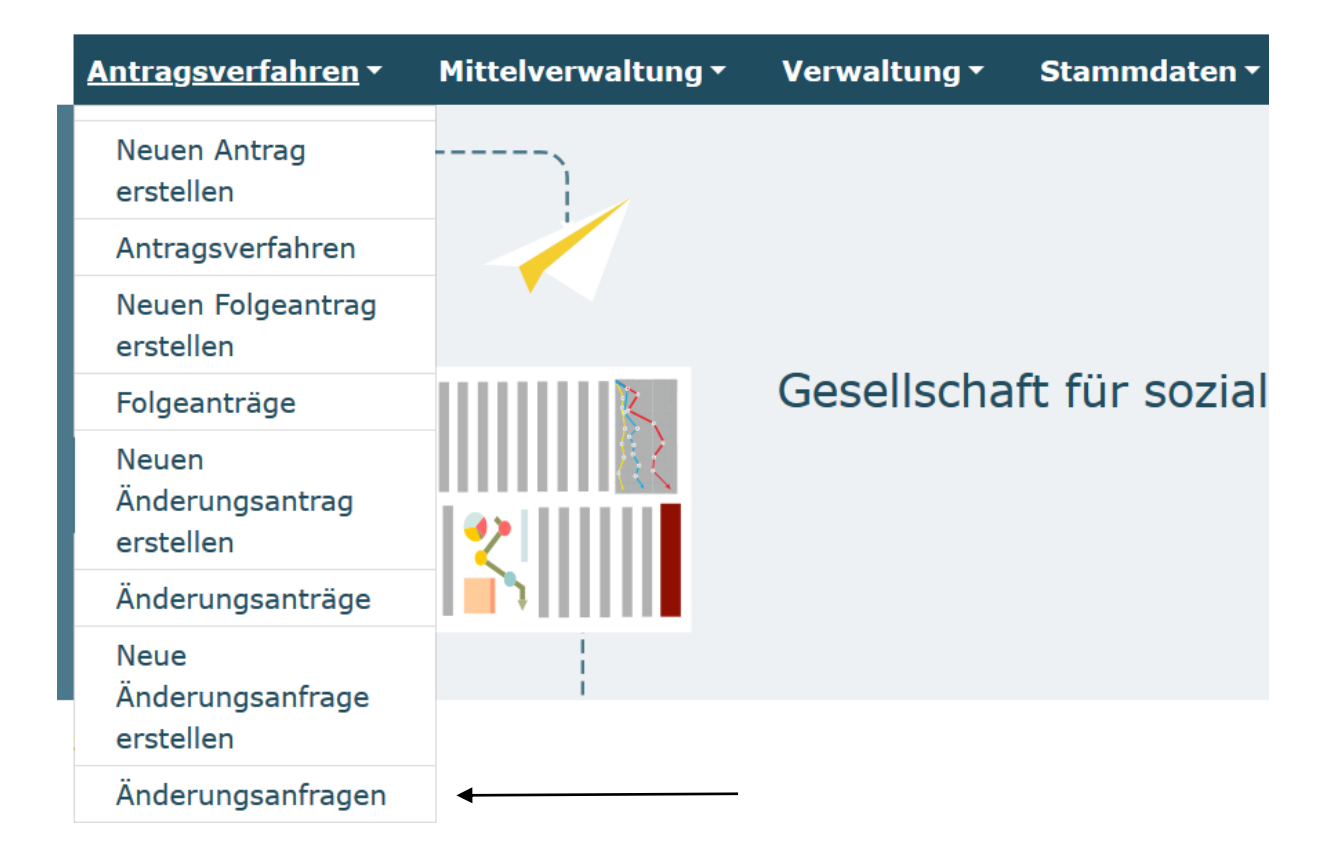

Ist die gewünschte Änderung unbegründet, unzulässig oder es ist keine Änderung erforderlich, so wird die Änderungsanfrage im gegebenen Fall durch die Servicestelle abgelehnt. Sie erhalten auch in diesem Fall eine entsprechende E-Mail. Sie haben jederzeit die Möglichkeit, eine neue Änderungsanfrage für Ihr Vorhaben zu stellen. Bei einer nicht hinreichenden Begründung werden Sie aufgefordert, die Änderungsanfrage erneut unter detaillierter Begründung der beabsichtigten Änderungen zu stellen.

## **3. Änderungsantrag**

Wenn Ihre Änderungsanfrage akzeptiert wurde, können Sie über das Menü "Neuer Änderungsantrag" einen Änderungsantrag für das Vorhaben anlegen:

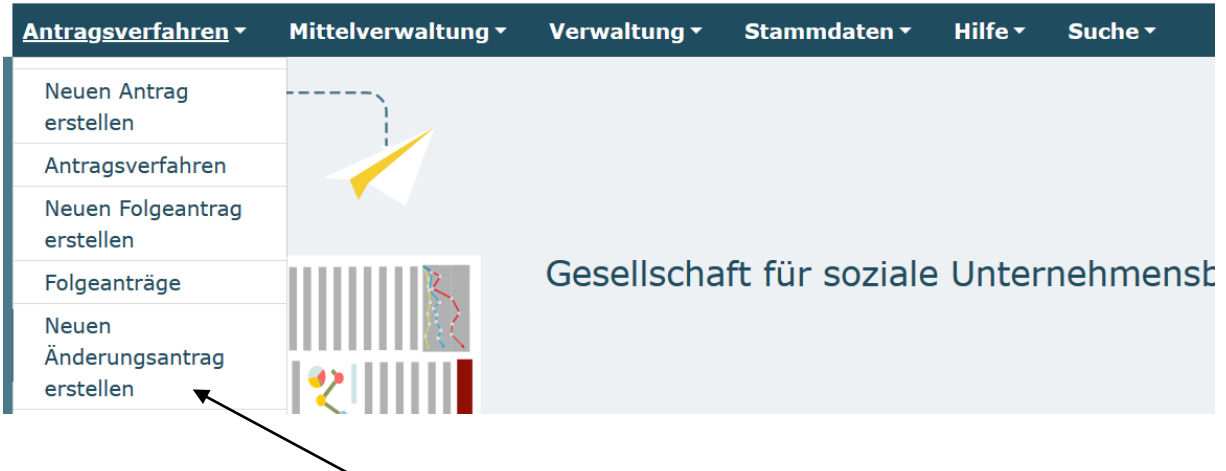

Sie wählen das betreffende Vorhaben aus dem Drop-Down-Menü aus und klicken dann auf "Weiter":

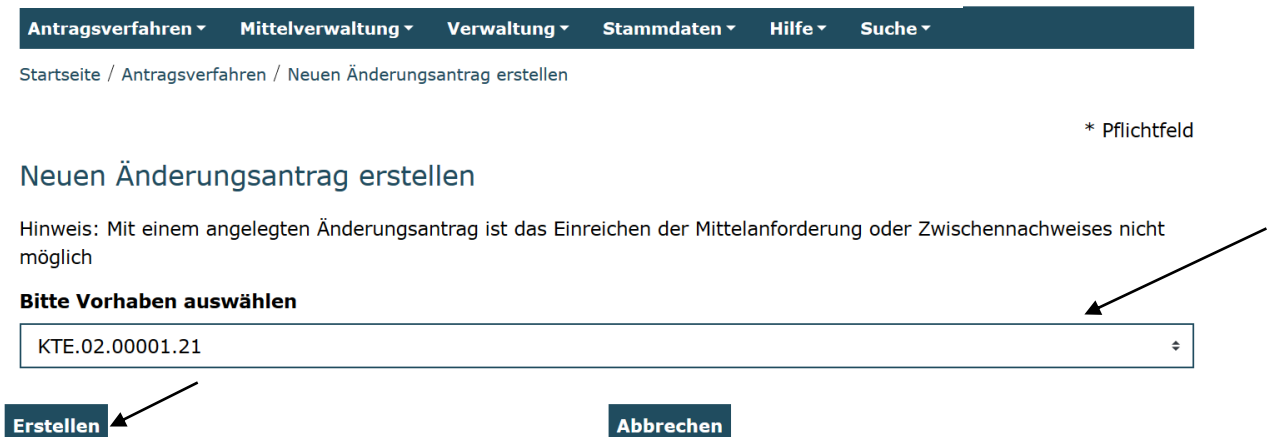

Daraufhin öffnet sich die Antragsmaske und Sie können die erforderlichen Anpassungen vornehmen. Die Eintragungen auf den einzelnen Antragsreitern gestalten sich dabei analog der Erstantragstellung (vgl. hierzu auch Handlungsanleitung zum Antragsverfahren). Ihre ursprünglichen Antragsdaten werden dabei editierbar vorgeladen. Bitte beachten Sie, dass Änderungen, wie z.B. Kürzungen oder Verschiebungen in einzelnen Positionen aus der ersten Antragsprüfung nicht vorgeladen werden. Sie müssen daher ihren Änderungswunsch im Abgleich mit dem bewilligten Finanzplan vornehmen.

Am Ende jedes Antragsreiters haben Sie die Möglichkeit, Ihre Angaben zu speichern bzw. zu überprüfen:

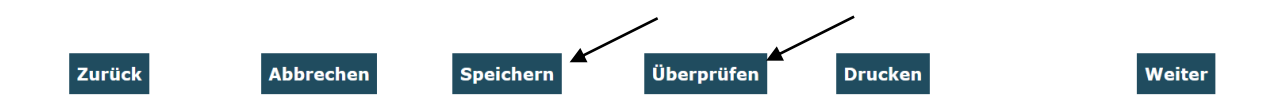

Gespeicherte Änderungsanträge können Sie zur Weiterbearbeitung durch Auswahl im Menü "Änderungsanträge" aufrufen:

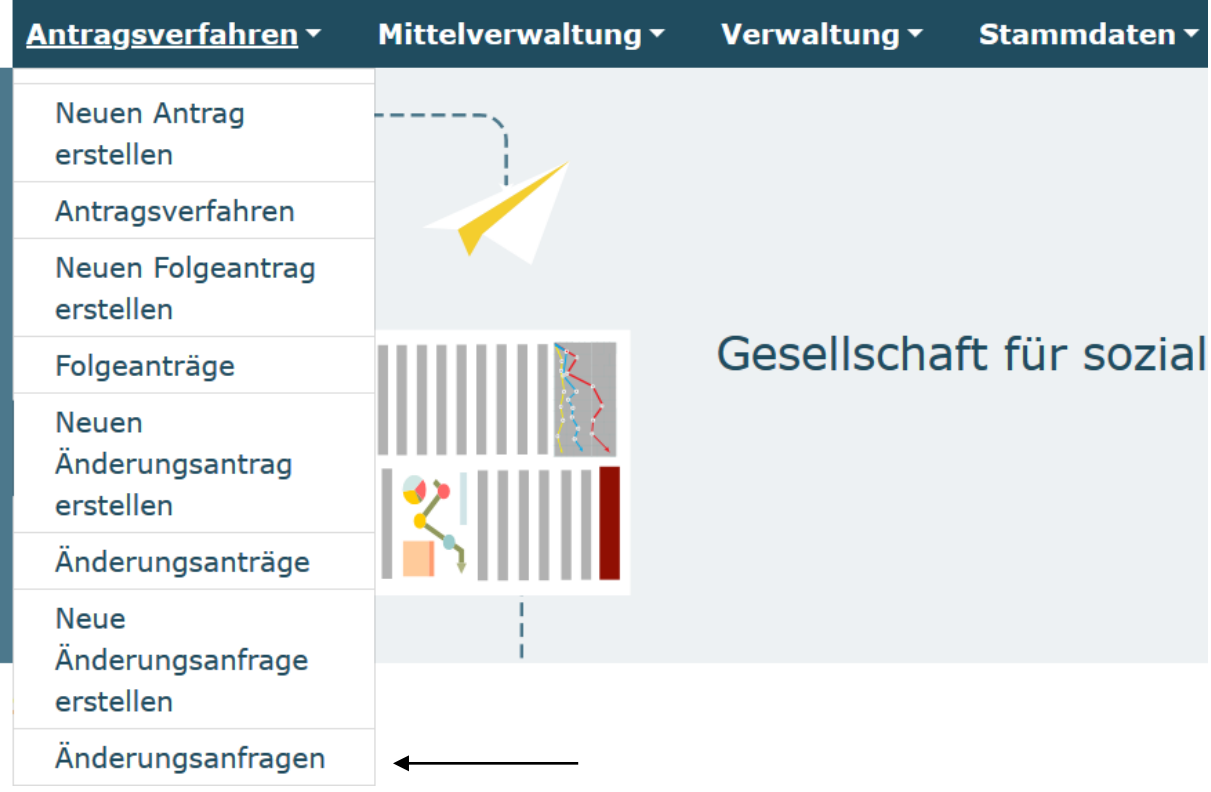

Nach Abschluss der Änderungsantragserstellung senden Sie den Antrag online ab:

 $\boxtimes$  Ich versichere, dass die oben genannten Erklärungen richtig sind und alle übrigen Angaben im Antrag (nebst Anlagen) vollständig und wahrheitsgemäß erfolgt sind.\*

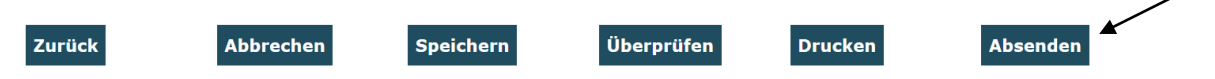

Nach dem Anklicken des Buttons "Absenden" wird ein PDF-Dokument für den Ausdruck und postalischen Versand an Ihr E-Mail-Postfach gesendet. Dieses Dokument drucken Sie bitte aus und senden es rechtsverbindlich unterschrieben der Servicestelle zu.

Bei technischen Problemen mit ProDaBa2020 wenden Sie sich bitte zu den Sprechzeiten:

Mo, Di, Mi und Fr von 9 bis 12 Uhr und

Do von 14 bis 17 Uhr

telefonisch an die Servicenummer 030 – 544 533 731 oder

per E-Mail unter Angabe Ihrer Dok.-Nummer an [prodaba-support@gsub.de.](mailto:prodaba-support@gsub.de)

Für finanztechnische Fragen zum Programm steht Ihnen die Servicestelle zum Bundesprogramm Kita-Einstieg zu den oben angegebenen Sprechzeiten unter der Servicenummer 030 544 533 7 –12 oder

per E-Mail unter Angabe Ihrer Dok.-Nummer an [servicestelle@kita-einstieg.de](mailto:servicestelle@kita-einstieg.de) zur Verfügung.